# STEP 1: **SEARCH**

Search for 'The Madison Club' in the Apple or Google Play Store.

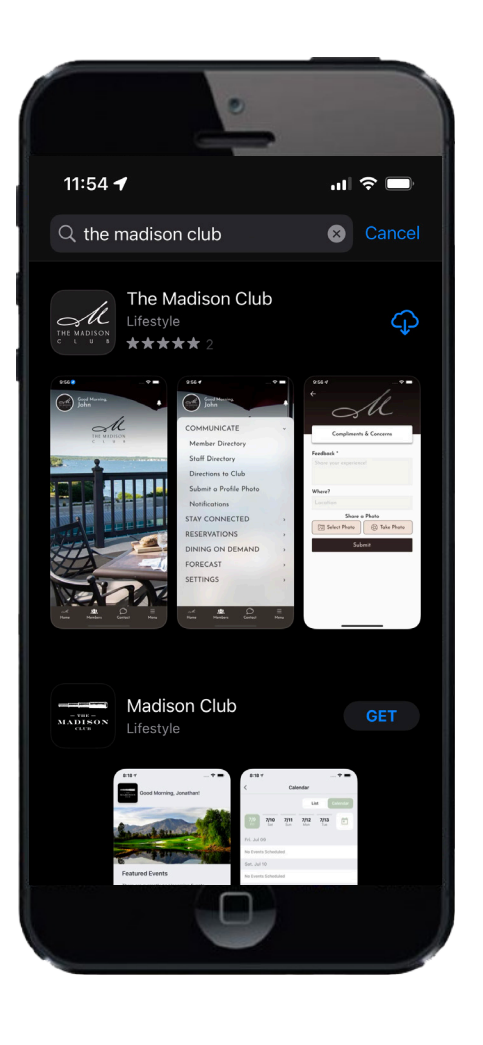

## STEP 2: **DOWNLOAD**

Click on the 'GET' or 'INSTALL' button to download the 'The Madison Club' app.

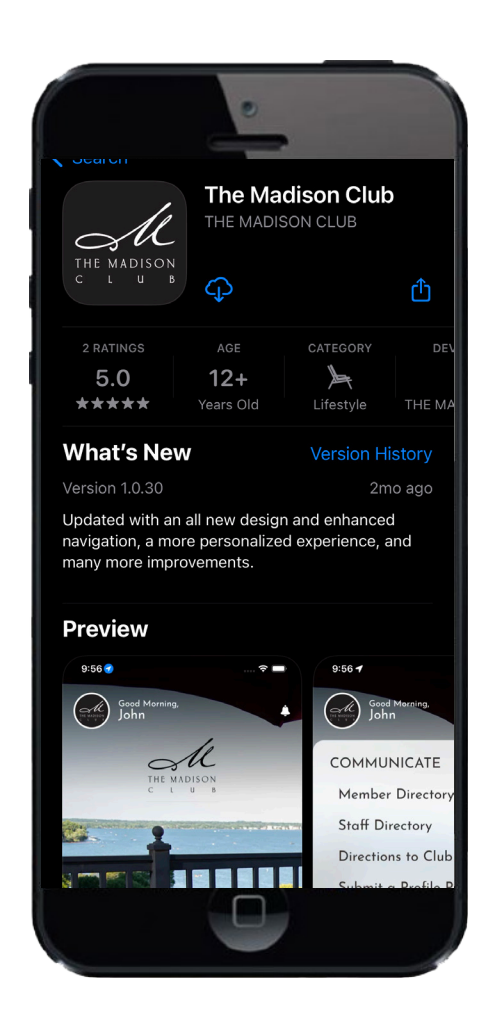

### STEP 3: **LOGIN**

- On the first launch, the app will prompt you to log in.
- Log in with your member number (lowercase) as the username, and your last name (lowercase) as the password.

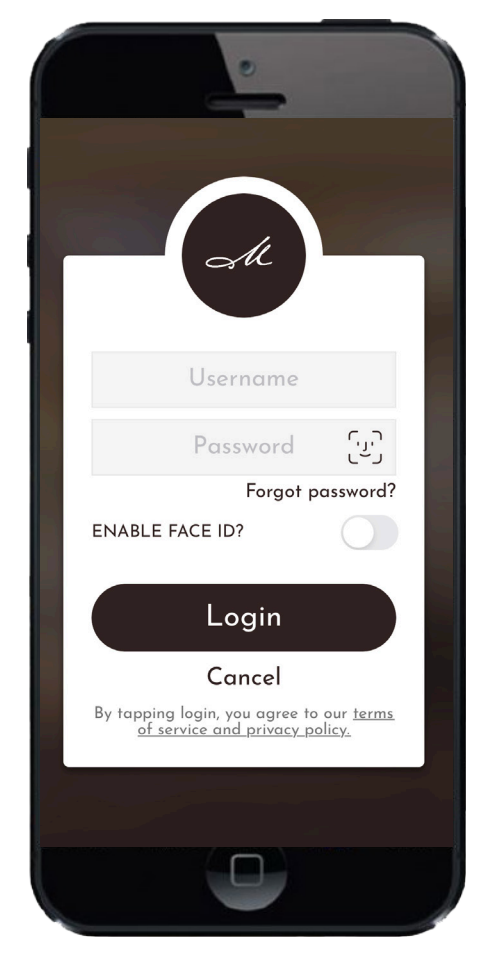

# **LOCATION**

After logging in, the app will ask to enable location services. For to-go capability, please select 'ALLOW.'

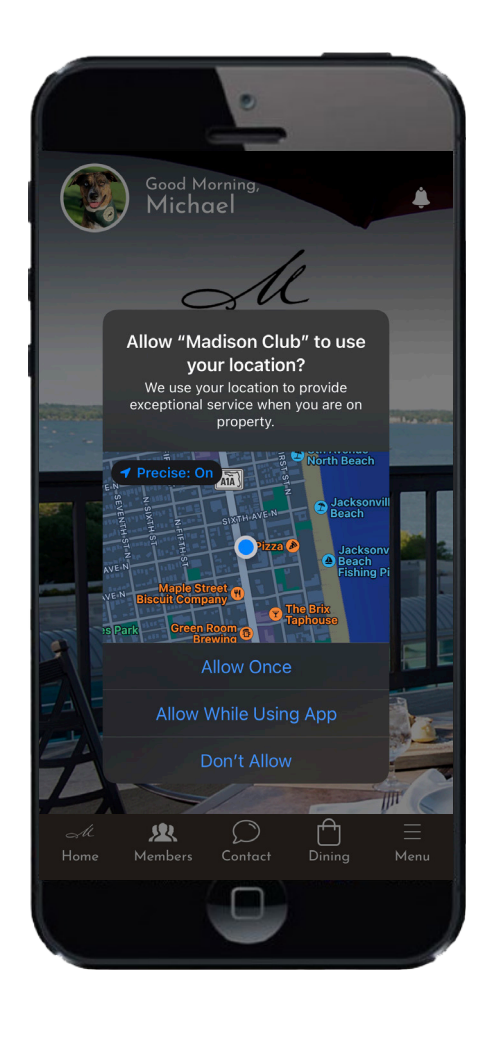

# STEP 4:  $\parallel$  STEP 5:  $\parallel$  The madison club app **NOTIFICATIONS**

After logging in, the app will ask to enable push notifications. Choose 'ENABLE' to receive important Club announcements, event notifications and more.

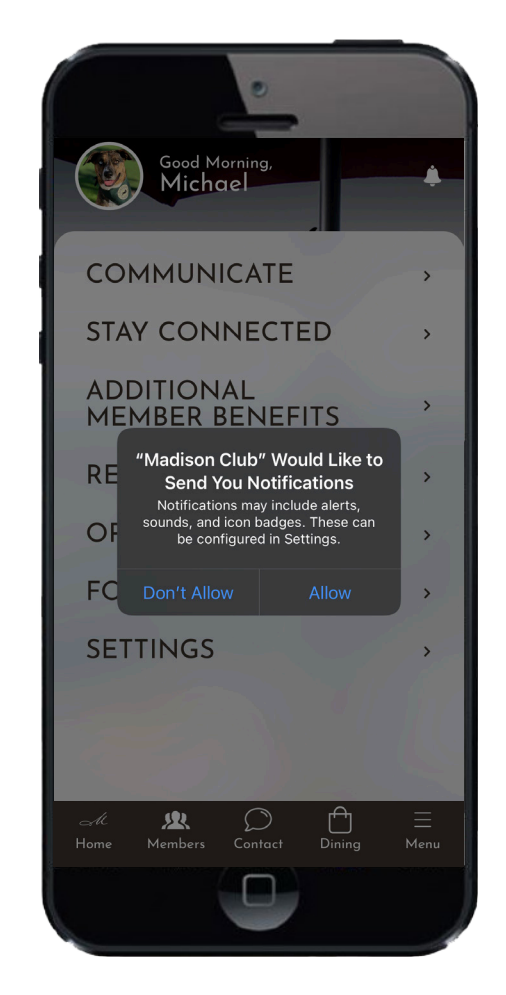

*For app assistance please contact marketing@madisonclub.org* 

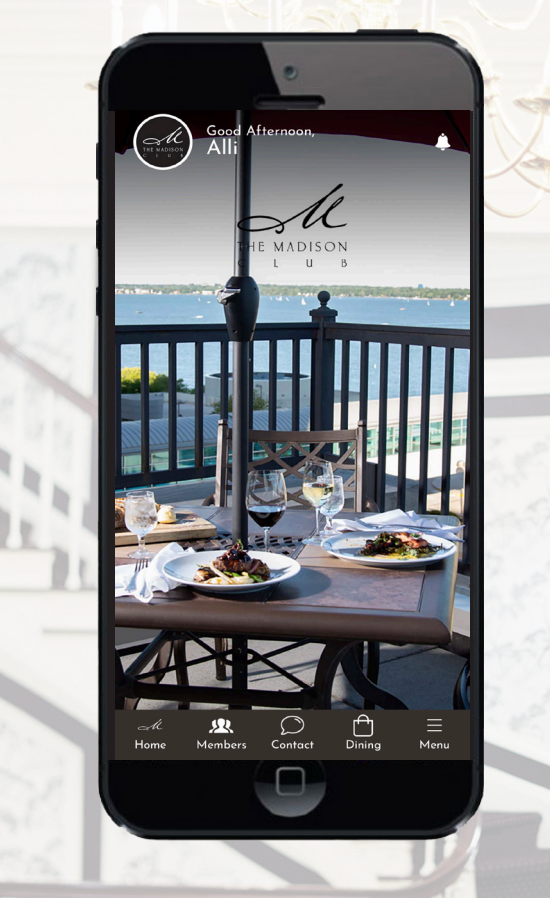

- **• DINING:** Make reservations, access menus, input special requests, order food to-go.
- **• CLUB COMMUNICATION:** Receive updates, event reminders and notifications.
- **• PERSONALIZATION:** Add your personal preferences to elevate your member experience.
- **• MEMBER DIRECTORY**
- **• RECIPROCAL DIRECTORY:** Search reciprocal clubs, make tee times, request letter of introduction.